## **Submitting an Attorney Bar Application Electronically to the Fifth Circuit:**

Note: Non-bar members must register to become an ECF filing user in order to submit a bar application for admission electronically. Limited access privileges will be approved until admitted to the Fifth Circuit's bar, at which time full electronic filing access will be authorized.

Applications for Admission must be submitted by the registered ECF filer attorney only. Attorneys may not submit applications on behalf of other attorneys.

### **Turn off pop-up blockers in your browser.**

- 1. Log in to CM/ECF electronic filing system.
- 2. From the Startup page, select the menu option '**Utilities**'.
- 3. Select the option '**Bar Admission**'.

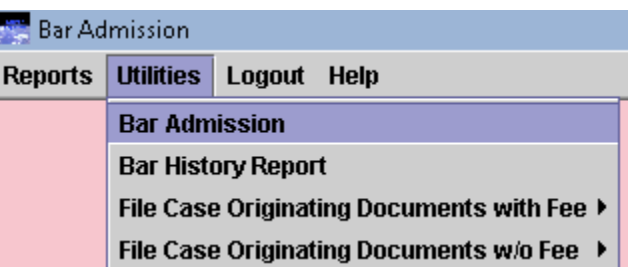

- 4. Be sure to read the instructional text provided.
- 5. Enter the '**State Bar Number**'.
- 6. Select from the '**Fee Waiver Reason**' drop-down list, if applicable.
- 7. Select '**State of Residence**'.
- 8. Click the [Browse] button to upload the completed Application and Oath for Admission PDF document.
- 9. Enter the description of the document in the **'Description**' field.
- 10. Click [Add Another Document] to upload any additional attorney bar admission related documents, such as the required Certificate of Good Standing.
- 11. Enter the description of the additional related document(s) in the '**Description**' field.
- 12. Click the [Pay Now and Submit Application] button to launch the Pay.gov website. The current fee schedule is located at [http://www.ca5.uscourts.gov/forms-fees/fees/fee-schedule.](http://www.ca5.uscourts.gov/forms-fees/fees/fee-schedule)"
- 13. If a valid Fee Waiver Reason was selected, click the [Submit Documents] button.

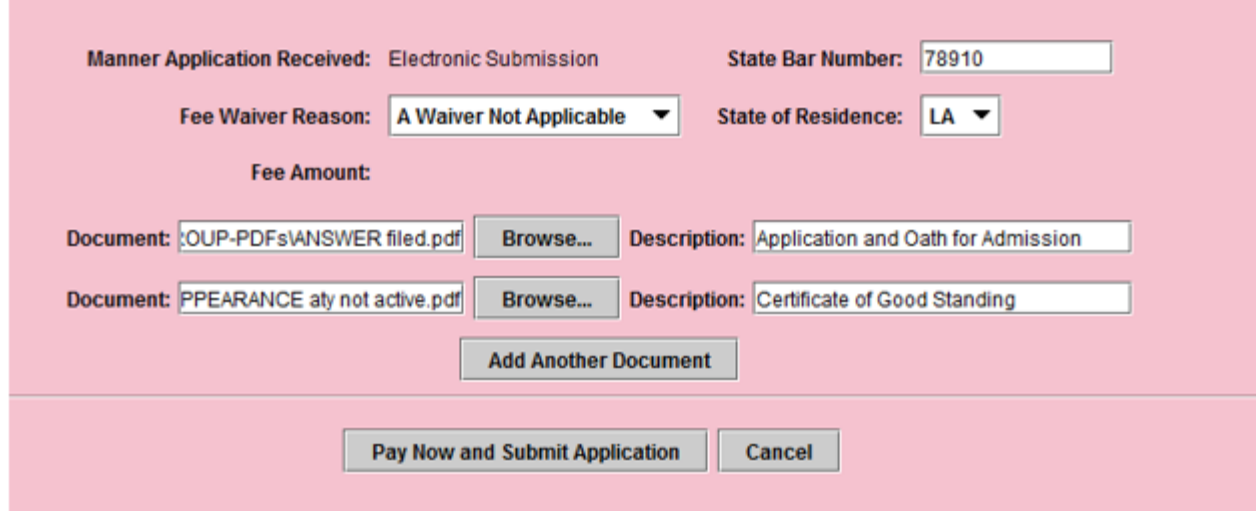

When the 'Bar Status' is Pending Review: Attorneys are permitted to return to the 'Bar Admission' screen to upload additional documents as necessary.

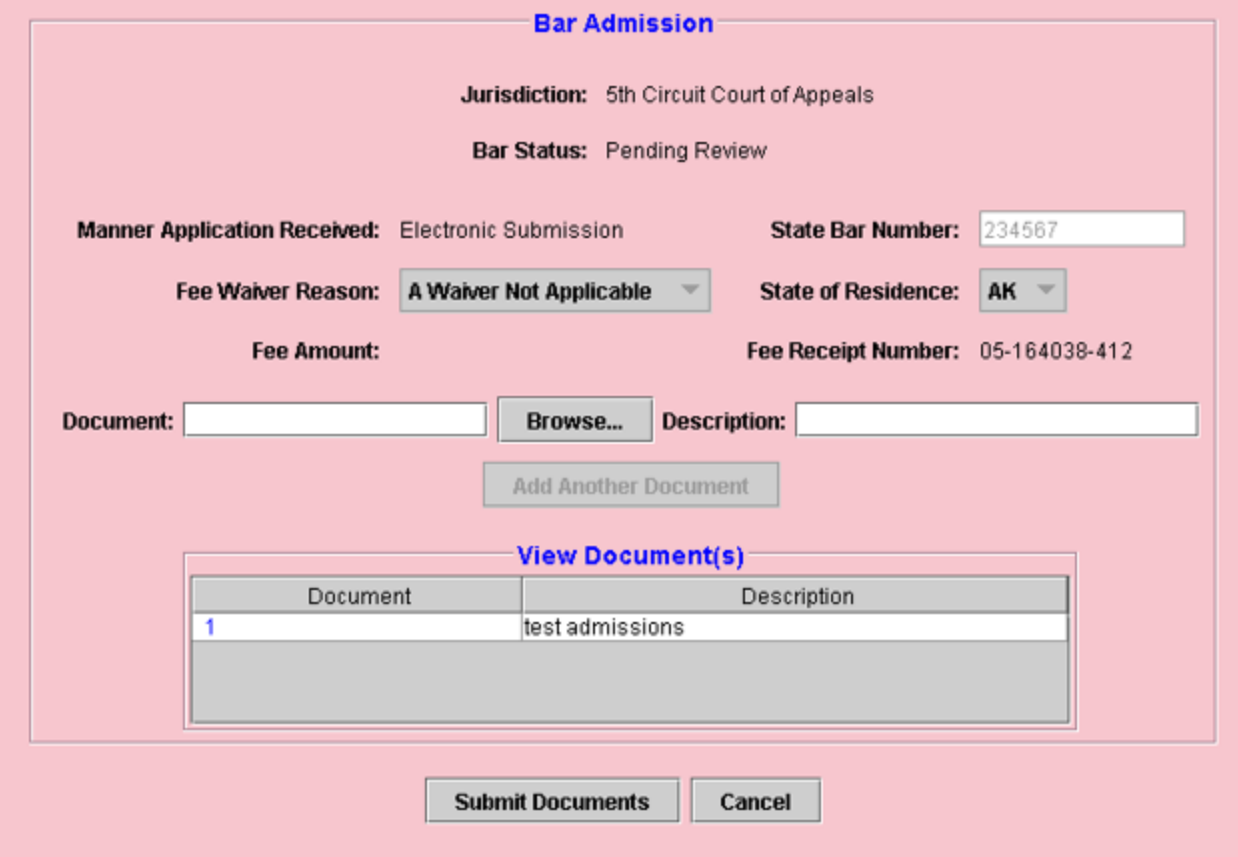

# Submitting a Payment via the Pay.gov website

The 'Online Pay.gov Payment' window will launch.

**Option 1: ACH Debit - Paying from a bank account.**

Enter Payment Information. The mandatory fields are marked with "red asterisks" (\*). Click the [Continue with ACH Payment] button.

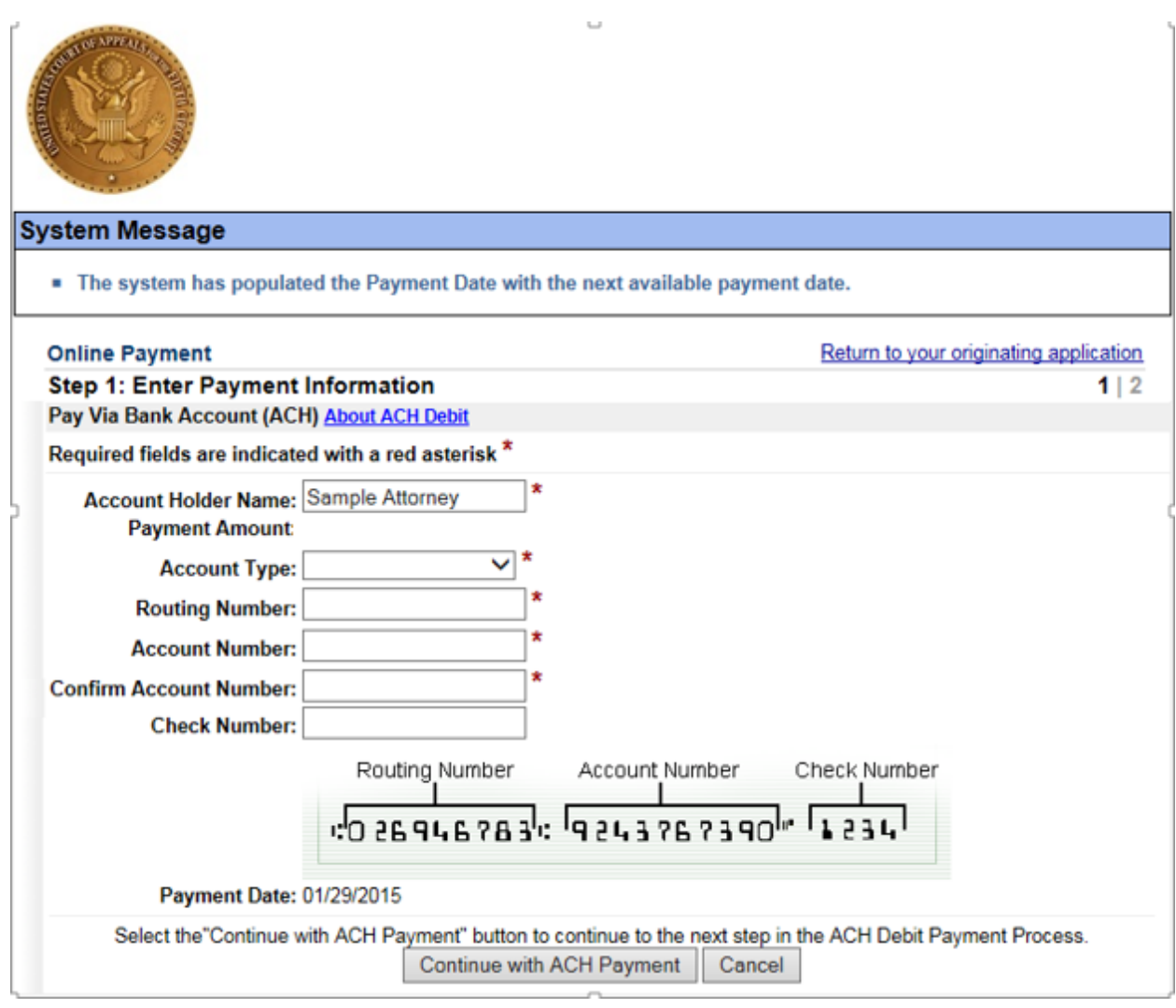

# **Option 2: Credit Card Payments.**

Enter Pay via Plastic Card Information. The mandatory fields are marked with "red asterisks". Click the [Continue with Plastic Card Payment] button.

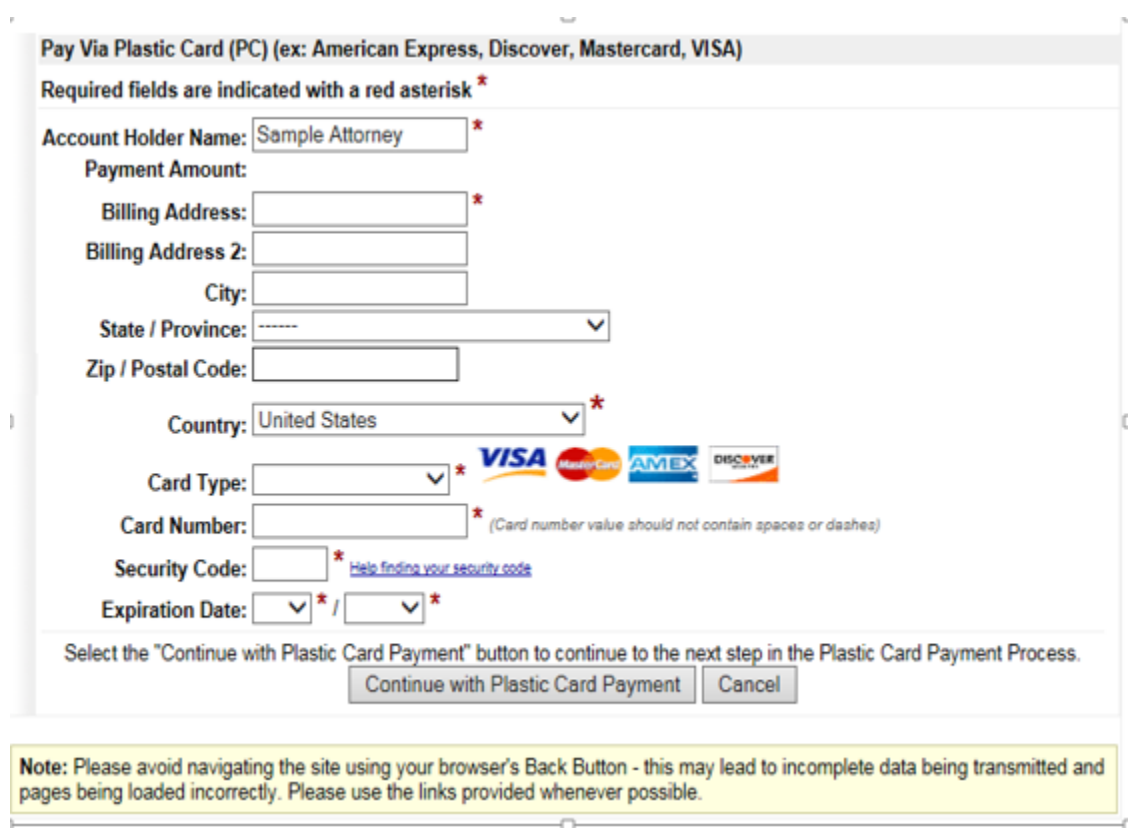

 $\overline{a}$ 

#### **AUTHORIZING THE PAYMENT**

The 'Authorize Payment' screen will launch. Review the 'Payment Summary' information (ref. 1). Click 'Edit this information' to make changes, if necessary (ref. 2). *Email Confirmation Receipt:* Enter the email address to receive an email confirmation of the payment (ref. 3). *Authorization and Disclosure:* Click the box to authorize payment (ref. 4).

Click the [Submit Payment] button to complete the payment (ref. 5).

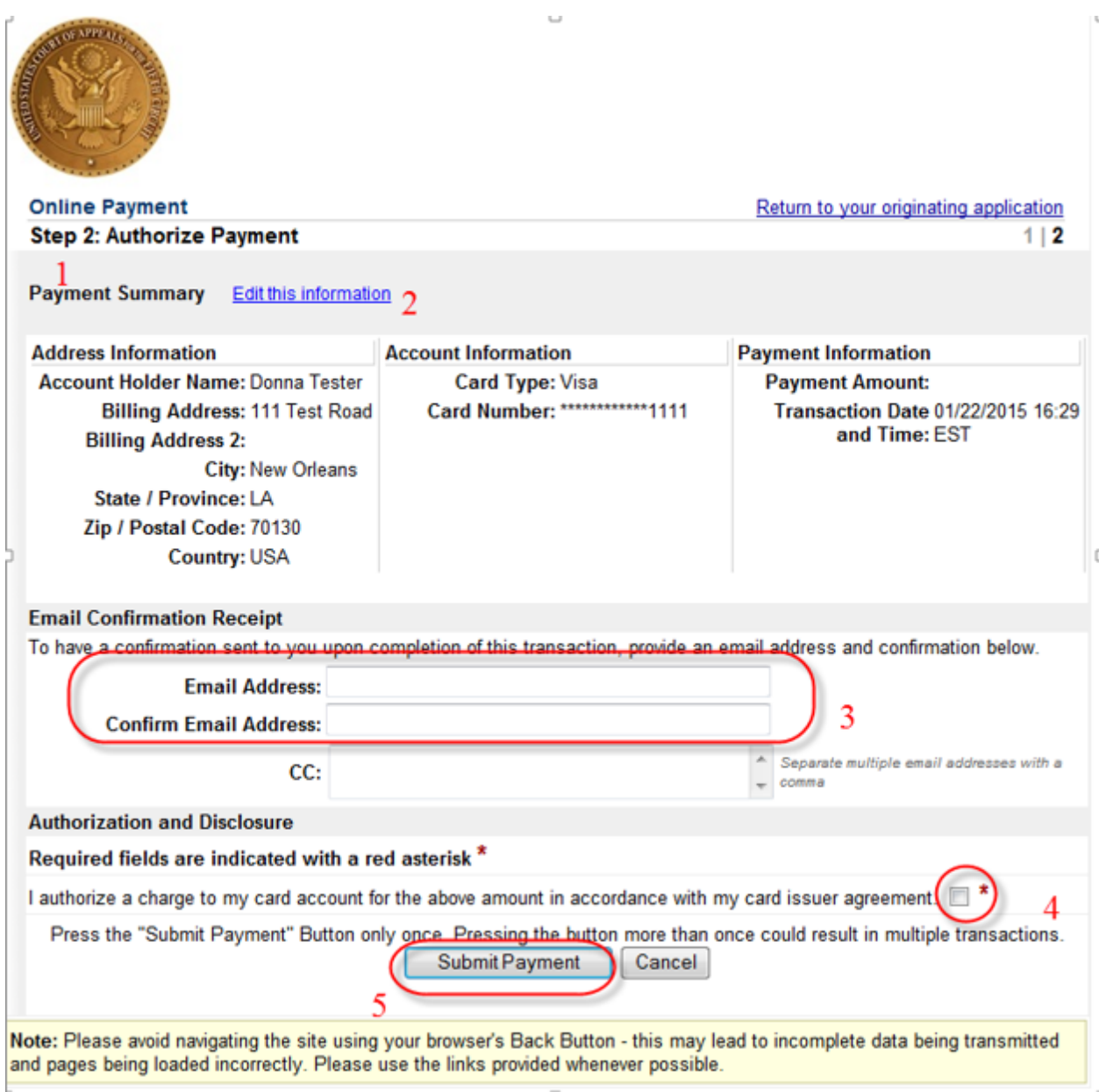

From the 'Receipt' screen, a receipt may be printed for the completed transaction.

Your payment is complete, and your request has been sent to the court. Click here to print this receipt.

Transaction ID: 05-164248-398 Payment Date: 01/22/2015 Amount: Fee Type: Attorney Admission

You can click the Close Window button and log out of CM/ECF.

Close Window

Click the [Close Window] button.